## 1.ドライバの導入手順

- 1-1. インターネットより、GD7330のドライバをダウンロードして下さい。 <https://www.riso.co.jp/> サポート→ダウンロード→製品名とOSで探すにGD7330を入力し検索
- 1-2. ダウンロードしたZIPファイルを解凍し、 GD\_DVD218E\GD\_DVD218E\PrinterDriverの中にあるInstall.exeを実行して下さい。
- 1-3. 下記画面が表示されたら、OKをクリックして下さい。

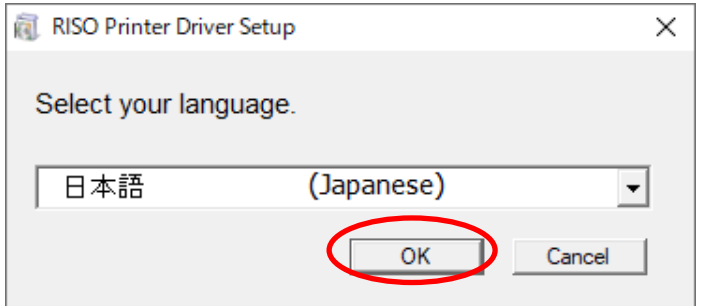

1-4. 下記画面が表示されたら、次へをクリックして下さい。

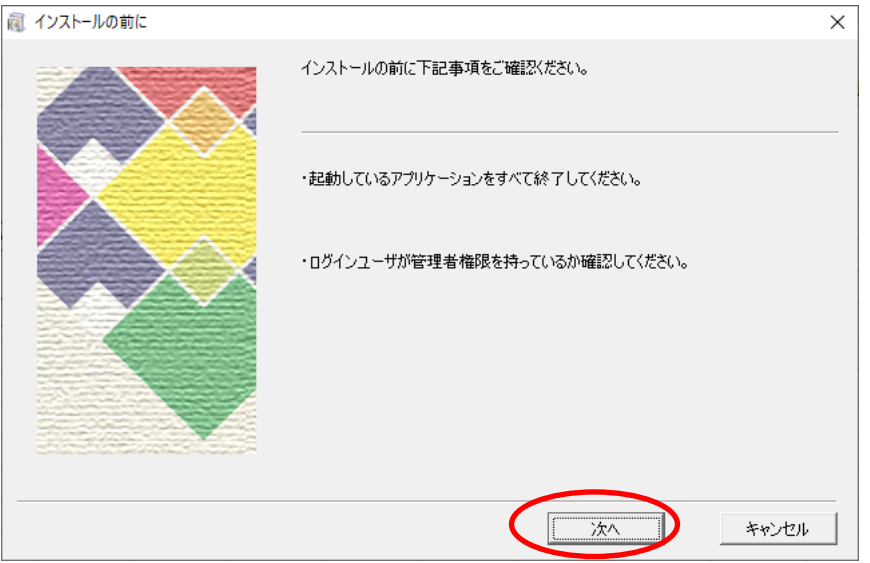

1-5. 下記画面が表示されたら、IPアドレス欄に10.101.16.107を入力し次へをクリックして下さい。

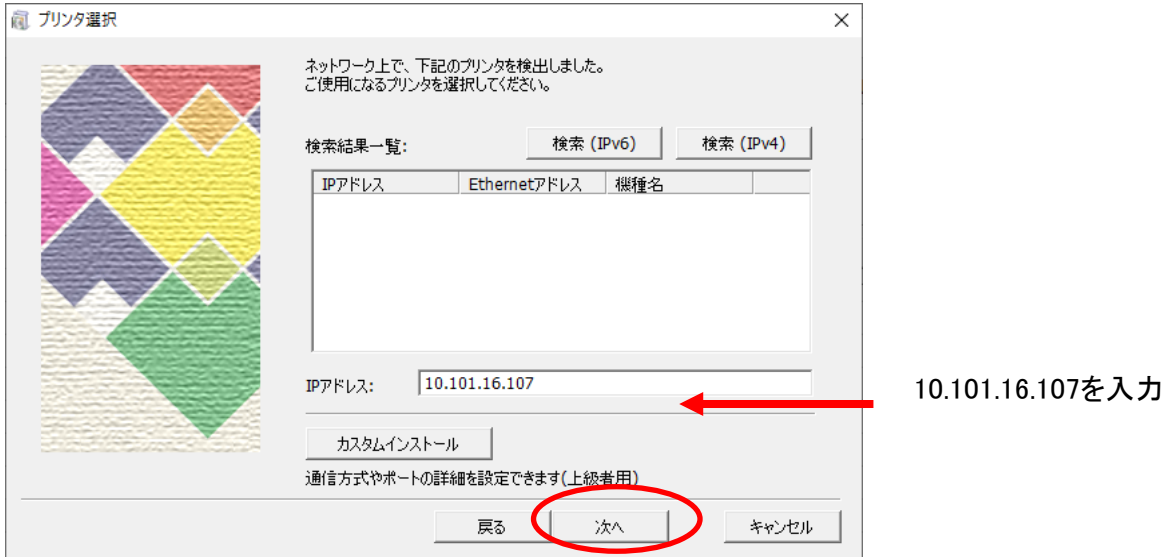

1-6. 下記画面が表示されたら、RISO ORPHIS GD7330を選択して次へをクリックして下さい。

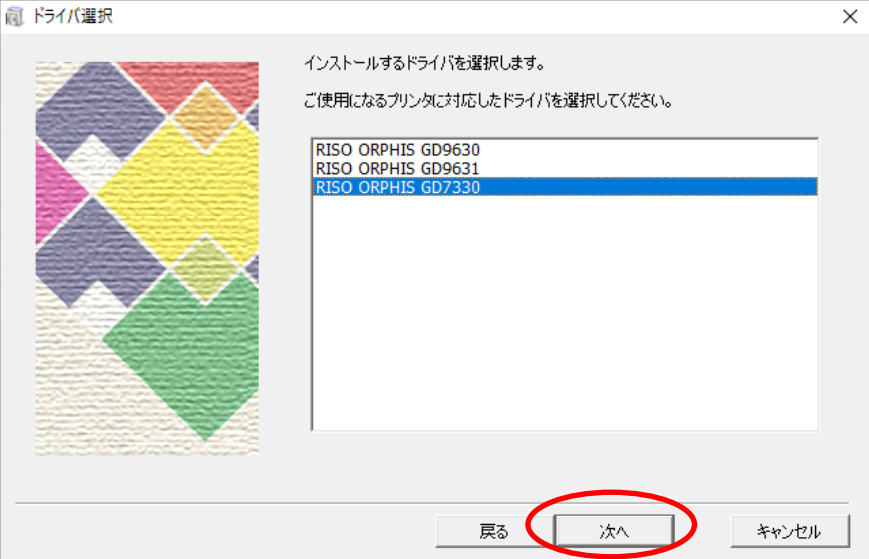

1-7. 下記画面が表示されたら、次へをクリックして下さい。

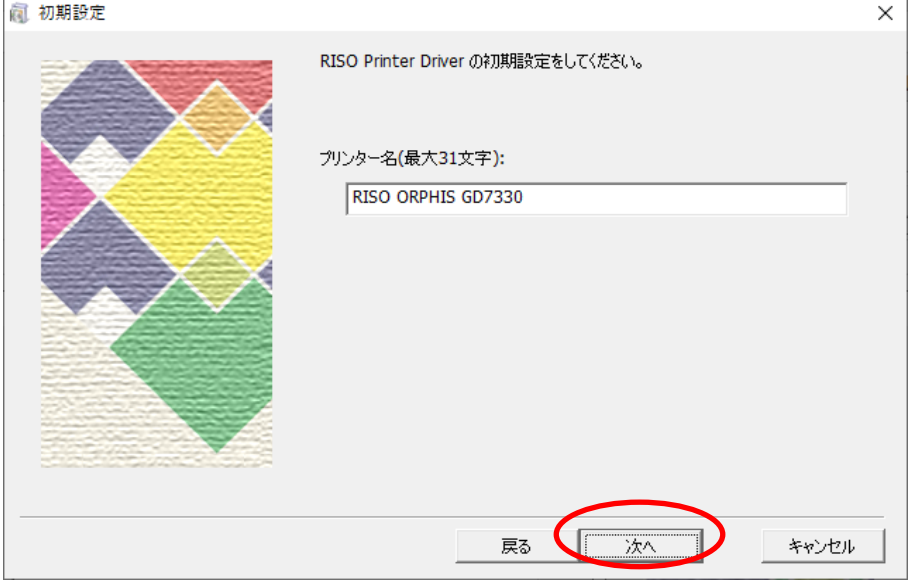

## 2.オーナー情報の登録手順

- 2-1. GD7330のプロパティを実行して下さい。 コントロールパネル→デバイスとプリンタ→RISO ORPHIS GD7330を右クリックし、 プリンターのプロパティを実行
- 2-2. 下記画面が表示されたら、基本設定をクリックして下さい。

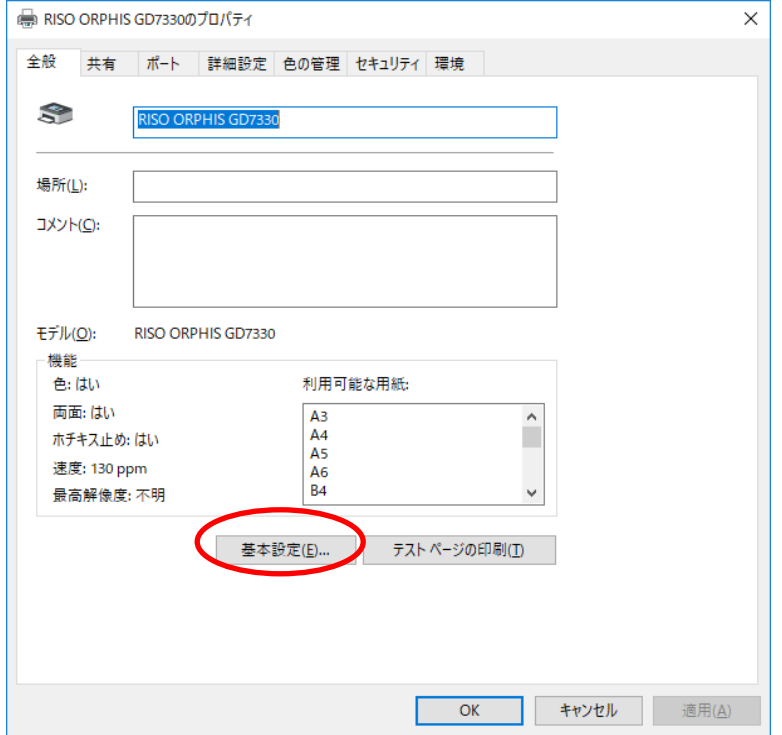

2-3. 印刷設定画面が表示されます。応用をクリックし、オーナー名にチェックを入れて、 OKをクリックすれば完了です。

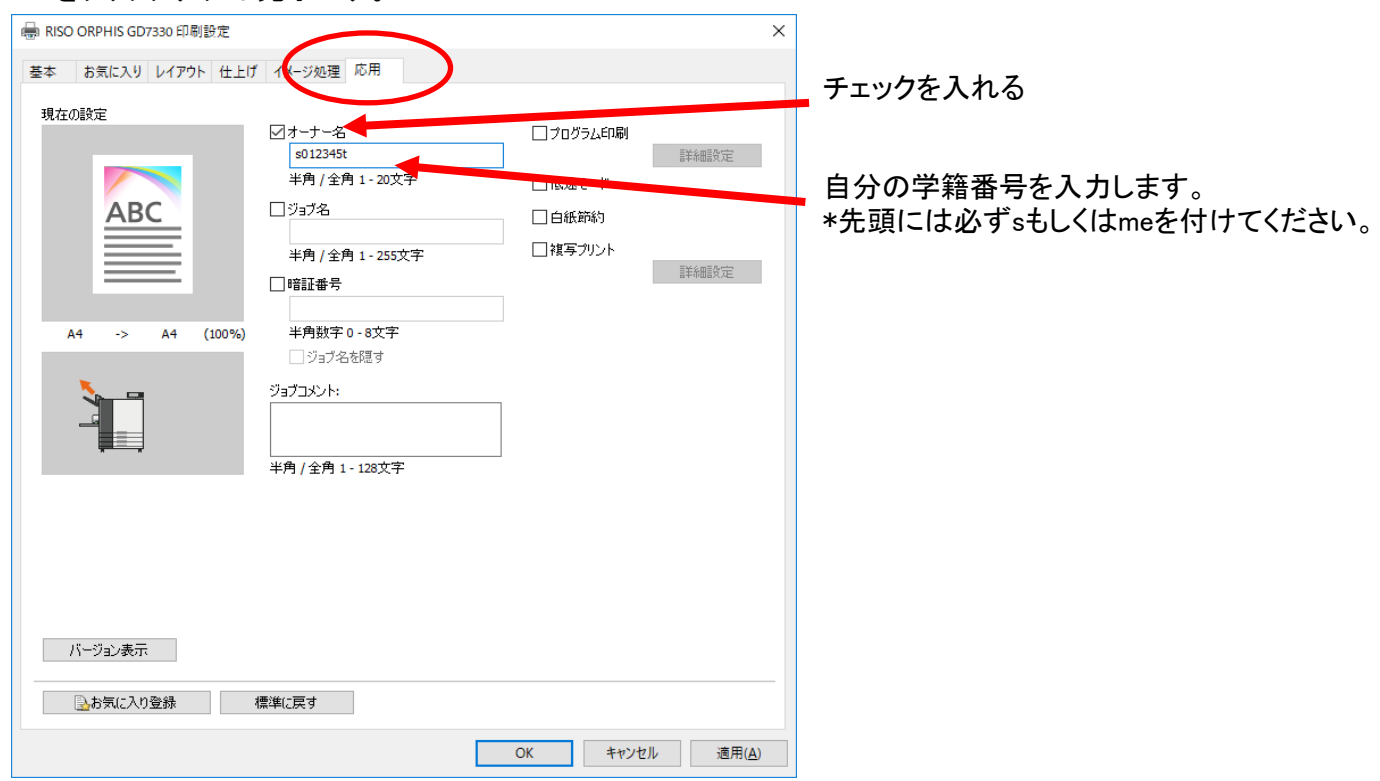

2-4. 注意事項

オーナー名を間違えて登録してしまった場合はプリンタの出力が行えないので確実に入力して下さい。